# Downloading Classlist and Student Information

PRISM allows you view and/or download your classlist as well as detailed information about each of the students in your class, including all of their contacts. To do so, please:

Go to Classes, click the action button next to one of your classes, and select View. (Note: if you have several classes, you can chose to Filter by Semester by clicking the Show Filters button).

Under the Students – Accepted Students tab, you will see a list of students currently in the class. You can also click the Removed Students and Request

Removed Students tabs to see those students who have been removed or who are awaiting removal.

In this view, you will see the following information for each of your students:

- $\bullet$   $\bigcirc$  018 students over the age of 18.
- $\bullet$   $\overline{O21}$  students over the age of 21.
- Preferred First Name
- Legal First Name
- Last Name
- School Board the School Board in which the student is enrolled
- School the School in which the student is enrolled
- $IEP if$  the student has an IEP, you can download it here by click the Download IEP link. (Note: it is still very important for you to determine all of the students in your class who have IEPs. Occasionally, a GC may miss checking the box and/or uploading the student's IEP, in which you case you will need to contact them directly… You can acquire their contact information by downloading all student

data OR you may choose to use the Dialogue tool as per the separate instructions).

 Status Date – the date on which the student was accepted into the course.

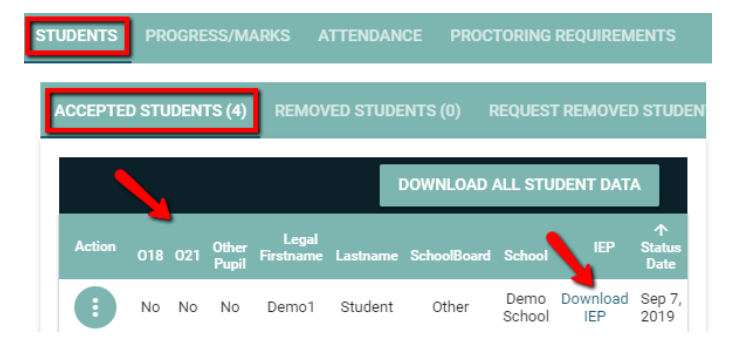

To view more detailed information, click on the Action

button **next to a student's name and select View.** A pop-up will appear containing all of the information listed to the right. Here you can also download a student's IEP from this view as well as obtain additional contact information for the student, their parent(s), and their GC.

## To acquire even more detailed information, including contacts, click the Download All Student Data button DOWNLOAD ALL STUDENT DATA then click Open File

when prompted following the download. The file will open in Excel, making available all of the data listed to the right. Here you can obtain additional contact information for the student, their parent(s), their GC, their Spec Ed Contact (if applicable), and their VP and acquire any additional information you should be aware of (such as extenuating circumstances).

### EXCEL TIP

To see the data better, select the entire sheet by clicking here... Then, click the Home tab (top left), followed by Format – AutoFit Column Width

#### **ス Academic Information**

Ontario Education Number (OEN): 111111111 Board SIS: School Board: Other School: Demo School Guidance: Demo GC todd\_pottle@kprdsb.ca

#### **PE Contact Information**

Legal First Name: Demo1 Middlename: Last Name: Student Preferred First Name (If different then Legal Home Phone Number: 5555555555 Cell Phone Number: Email: todd\_pottle@kprdsb.ca **Additional Email:** Parent's email: noemail@email.com

#### **IS** Mailing Address

Street: 123 Fake Street City/Town: Fake Town Province: Ontario Postal Code: A1A1A1 Country: Canada

#### **A** Personal Information

Birth Date: 2004-10-13 Gender: M Date of Entry into Secondary: 2018-09-04 **IEP:** Yes Download IEP the student is enrolled in a SHSM program: Electrical

#### **O** Citizen Information

**First Language:** Citizenship: Birth Country: Canada **Birth Province:** Status in Canada: Citizen Verification: Birth Certificate

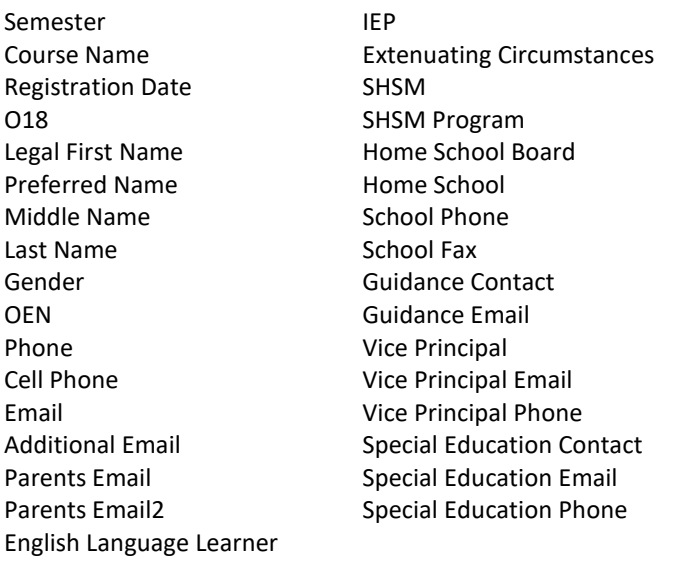

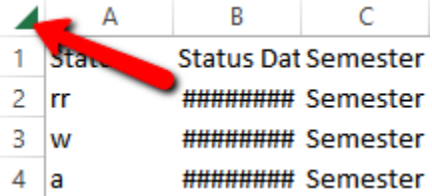